#### UNIVERSITE DE CAEN Licence Professionnelle ´ U.F.R. Sciences  $\qquad \qquad$  Unité A – Module 1

## Séquence 1

{Jean-Philippe.Metivier,Yannick.Silvestre}@info.unicaen.fr

#### 1 Connexion et changement de mot de passe

- D´emarrez votre session en entrant votre login et votre mot de passe
- Dans une console, tapez la commande passwd
- $-$  Suivre les étapes suivantes :
	- 1. Entrez votre mot de passe actuel
	- 2. Entrez votre nouveau mot de passe
	- 3. Saisissez à nouveau votre nouveau mot de passe
- $-$  Si toutes les étapes précédentes ont été effectuées avec succès un message confirmera le changement de votre mot de passe
- $-$  Fermez votre session et connectez vous à nouveau

### 2 Utilisation d'un terminal et de apropos

- Ouvrez un terminal (Aterm, Eterm, Xterm, Konsole, . . .)
- $-$  Dans celle-ci tapez les commandes suivantes et interprétez leurs résultats : pwd, ls, quota, lpquota
- Tapez la commande apropos calculator, que fait cette commande ?
- $-$  Recherchez grâce à apropos un logiciel gérant un agenda

# 3 Utilisation d'un navigateur internet et webmail

- Lancez le navigateur  $Firefox$  dans un terminal via la commande firefox  $\&$
- $-$  Si vous rencontrez des difficultés à naviguer sur internet, suivez la procédure suivante :
	- 1. Ouvrez l'outil de configuration (Édition > Préférences)
	- 2. Dans l'onglet Avancé appuyer sur Paramètres et configurez les paramètres suivant :

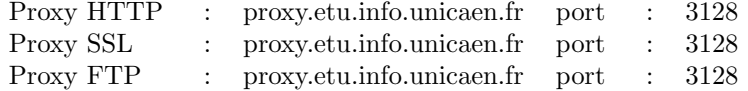

– Lancez différents navigateurs : Opera, Galeon, ...

- Une fois votre navigateur configur´e, connectez vous a l'adresse suivante : https ://mail.etu.info.unicaen.fr/cgi-bin/sqwebmail ?index=1
- Saissez votre identifiant et votre mot de passe mail.
- $-$  Une fois identifié, changez votre mot de passe mail en suivant la procédure suivante :
	- 1. Cliquez sur le liens préférences
	- 2. En bas de la page, remplissez correctement le formulaire de changemant de mot de passe
- $-$  Naviguez sur les pages de la boite mail en ligne et testez différentes options : création de filtre, de dossiers, ou encore la possibilité de réponse automatique.

#### 4 Utilisation d'un éditeur de fichier

Le but de cet exercice est de vous familiariser avec l'éditeur de fichier Emacs. – Dans un terminal tapez la commande emacs &

- A la fin du chargement, cliquez sur la zone de texte et lisez le message ` affiché dans celle-ci
- Cr´eez un fichier test.txt : soit via le menu (File > Open File), soit via le raccourcis (Control-x-f), puis tapez le nom du fichier (ici text.txt)
- Constatez que le message précédent vient de disparaitre et la zone de texte est maintenant vide
- Tapez quelques lignes de textes dans le fichier
- Sauvegardez le fichier : soit via le menu (File > Save), soit via le raccourcis (Control-x-s).
- Fermer Emacs
- $-$  Ouvrez de nouveau votre fichier et constatez que la sauvegarde a bien été effectuée
- $-$  Utilisez *Emacs* et familiarisez vous avec les différents raccourcis et commandes (par exemple : copie, remplacement, recherche, annulation des dernières modifications)

# 5 Utilisation de différents environnements graphiques

Linux propose plusieurs environnements graphiques ayant chacun différents aspects et ergonomies. Testez les différents environnements.

- Sur l'´ecran d'identification, cliquez sur session
- S´electionnez l'environnement de votre choix et validez votre choix en cliquant sur modifier la session
- Identifiez vous et explorez l'environnement choisi